## **Indicar Assinante em documento cadastrado com esta opção**

Ao receber um documento que tenha sido criado com a opção '**Solicitar Indicação de Assinante**', siga os seguintes passos para indicar os assinantes que deseja:

**Passo 1:** Acesse através da opção 'Menu';

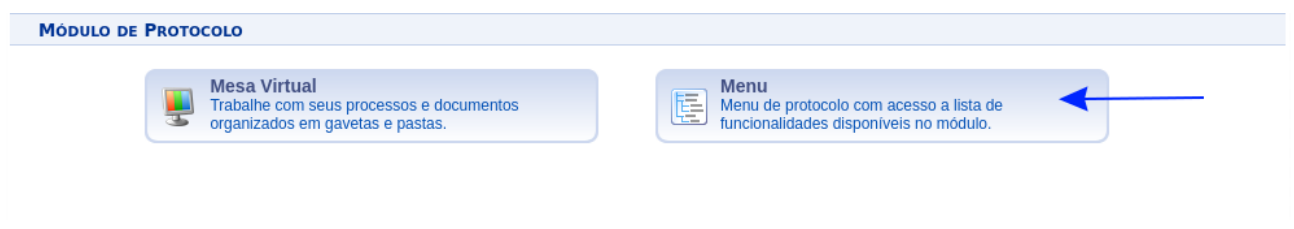

**Passo 2:** Acesse a aba 'Documentos' e no menu 'Assinatura' selecione a opção '**Pendentes de Indicação de Assinantes**';

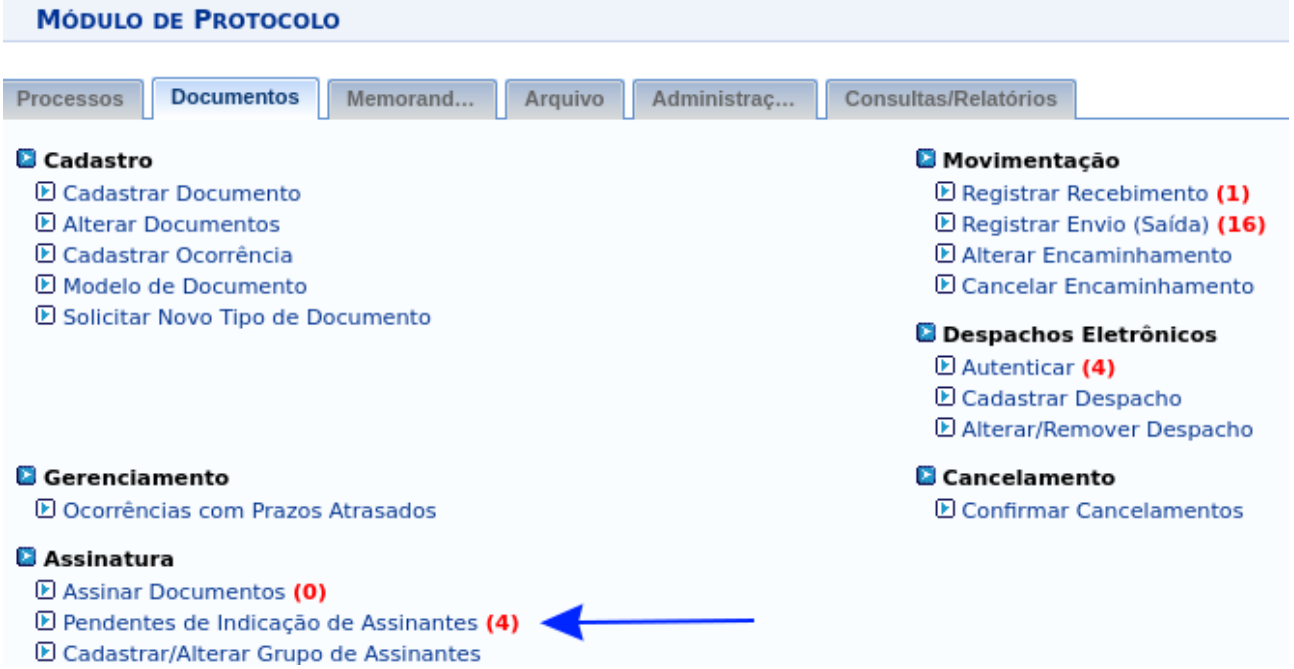

Passo 3: Clique na setinha verde, correspondente ao documento que deseja adicionar os assinantes (ao posicionar o *mouse* sobre a opção, será exibida a informação **Indicar Assinantes**);

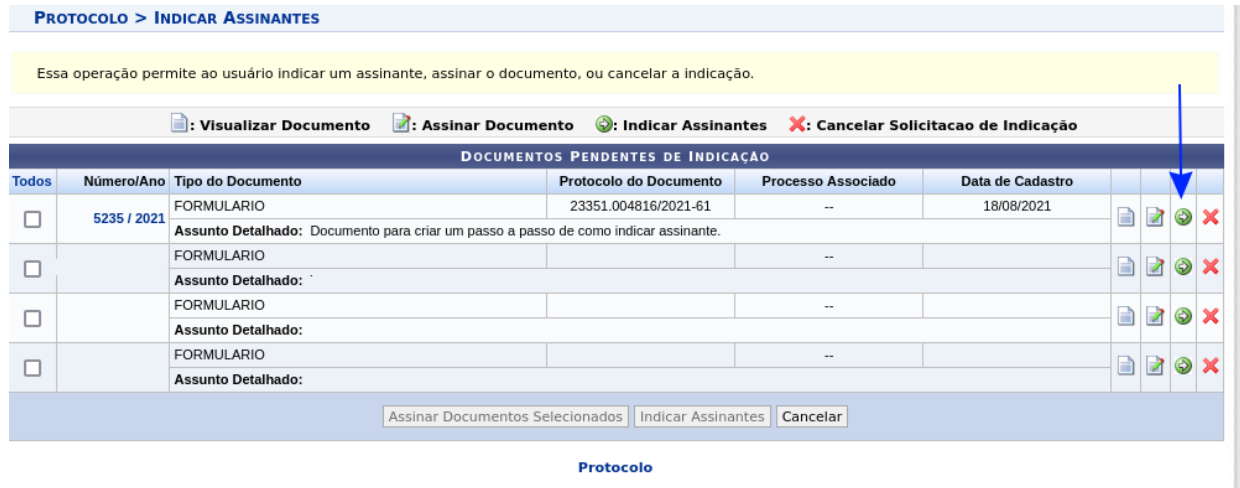

**Passo 4:** Ao acessar esta opção, clique em '**Adicionar assinante**';

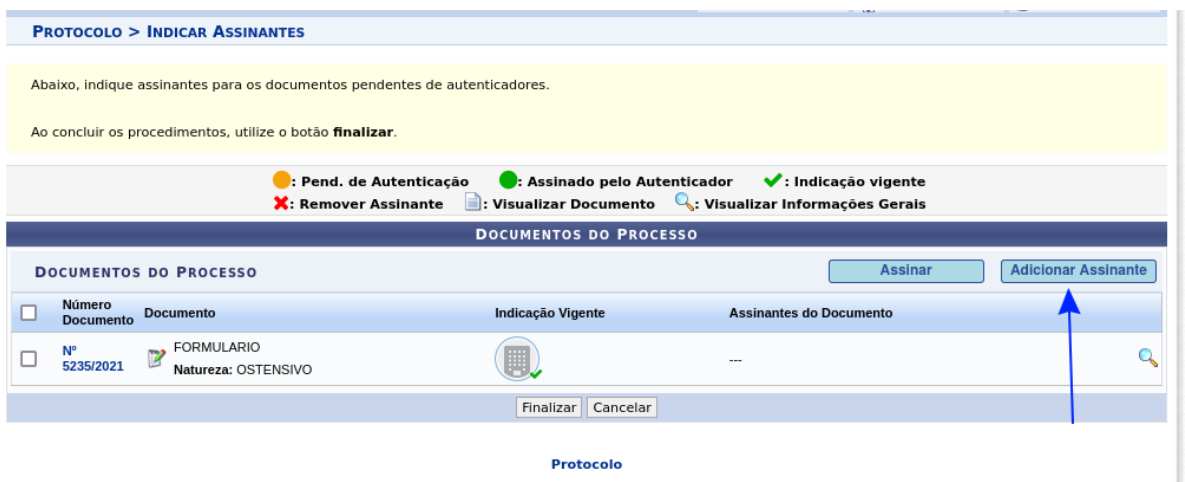

**Passo 5:** Nesta tela, selecione o tipo de assinante e preencha as informações nas telas seguintes.

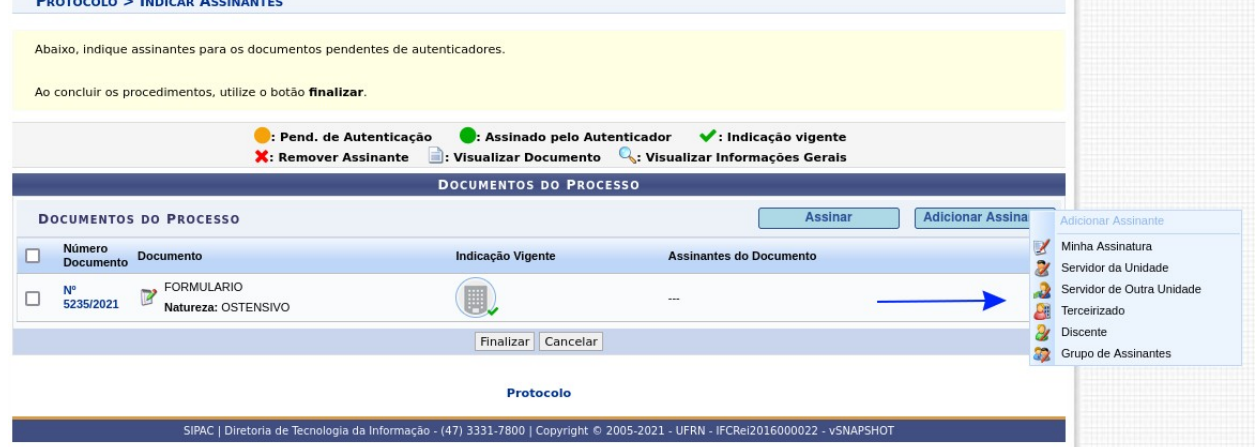